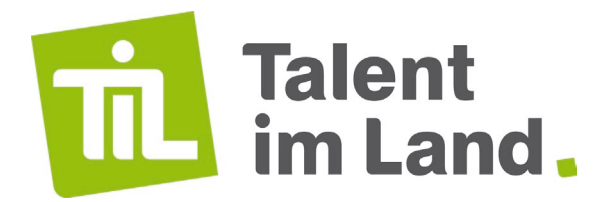

## **WICHTIG: Erstattung von Online-Tickets über Talent im Land**

Bei **Online-Tickets der DB** reicht das Ticket nicht aus, sondern es braucht eine auf die Adresse der Uni (siehe unten) ausgestellte **Rechnung**.

**Im Online-Portal** auf "Meine Reisen": [www.bahn.de/buchung/meine-reisen](http://www.bahn.de/buchung/meine-reisen) Auf die gewünschte Verbindung klicken. Ganz unten steht

Sie benötigen eine Rechnung?

Hier können Sie sich die Rechnung zu Ihrer Buchung herunterladen.

Rechnung erstellen

Auf "Rechnung erstellen" klicken und in die Felder die Adresse der Uni eingeben. PDF-Rechnung herunterladen.

**Im DB-Navigator** unten auf "Reisen" klicken, auf Verbindung klicken, Ticket anzeigen lassen, unten bei "Weitere Aktionen" auf "Rechnung öffnen" klicken und in die Felder die Adresse der Uni eingeben. PDF-Rechnung herunterladen.

Auch bei **Flixbus-Tickets** reicht das Ticket nicht aus, sondern es braucht ebenso eine auf die Adresse der Uni (siehe unten) ausgestellte **Rechnung**.

- $\blacksquare$  In der App auf "Fahrt verwalten", "Rechnung", "Rechnungsadresse ändern"
- Auf Webseite "Service/Buchung verwalten": [www.flixbus.de/service/stornieren-und](http://www.flixbus.de/service/stornieren-und-umbuchen)[umbuchen](http://www.flixbus.de/service/stornieren-und-umbuchen)
- Wenn "Firma" ausgewählt wird, muss die Umsatzsteuer-ID angegeben werden: DE 812 383 453

als Unternehmen (oder Adresszusatz, wenn "Privat" gewählt wird) "Universität Tübingen / Talent im Land" angeben. PDF herunterladen bzw. wird diese an angegebene Mailadresse geschickt.

Der **Rechnungsempfänger** muss **IMMER** lauten:

Universität Tübingen Talent im Land Münzgasse 28 72070 Tübingen